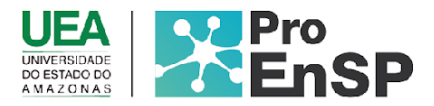

# **PRODUÇÃO TÉCNICA E TECNOLÓGICA**

# **APLICATIVO MÓVEL PARA A GESTÃO DO AUTOCUIDADO E DE CASOS EM TRATAMENTO DE TUBERCULOSE**

## **MESTRE: LARA BEZERRA DE OLIVEIRA ORIENTADOR(A): PROFª. DRª. AMÉLIA NUNES SICSÚ COORIENTADOR(A): PROF. DR. JUCIMAR MAIA DA SILVA JUNIOR**

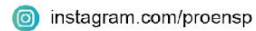

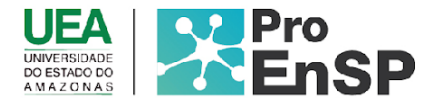

#### *TBAapp***: Aplicativo móvel para a gestão do autocuidado e de casos em tratamento de tuberculose**

**Produto técnico tecnológico:** Aplicativo móvel para a gestão do autocuidado e de casos em tratamento de tuberculose

**Linha de pesquisa:** Tecnologia de cuidado e epidemiologia como ferramentas para práticas de enfermagem em saúde pública.

**Autores:** MsC. Lara Bezerra de Oliveira; Drª. Amélia Nunes Sicsú; Dr. Jucimar Maia da Silva Junior. **Data da defesa:** 24 de setembro de 2021.

O usuário poderá acessar o aplicativo TBApp e TBsite por meio do link "www.sistemas.luduslab.org". Para acesso o usuário precisará realizar um cadastro. Internamente as aplicações compartilham o mesmo banco de dados, permitindo assim a interoperabilidade e a integridade dos dados.

Para autenticar o acesso no aplicativo será preciso a realização do cadastramento de uma senha forte para uso, senha esta que é armazenada de forma criptografada no banco de dados da aplicação. A senha deve conter no mínimo seis caracteres, entre eles, uma letra maiúscula, uma minúscula e um número. Em caso de erro na autenticação, o aplicativo enviará um aviso. Para a realização do cadastro, o usuário necessitará preencher os dados de autenticação (CPF, senha para futuro login, número de telefone, nome completo e e-mail), dados pessoais (nome da mãe, endereço, CEP, foto de perfil caso deseje) e dados físicos (sexo, peso, altura e o horário estabelecido e cadastrado para o lembrete da medicação). As telas iniciais estão ilustradas na Figura 13.

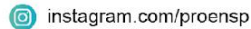

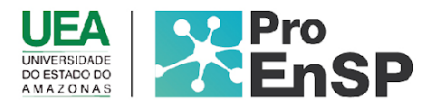

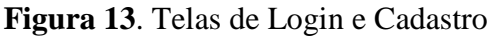

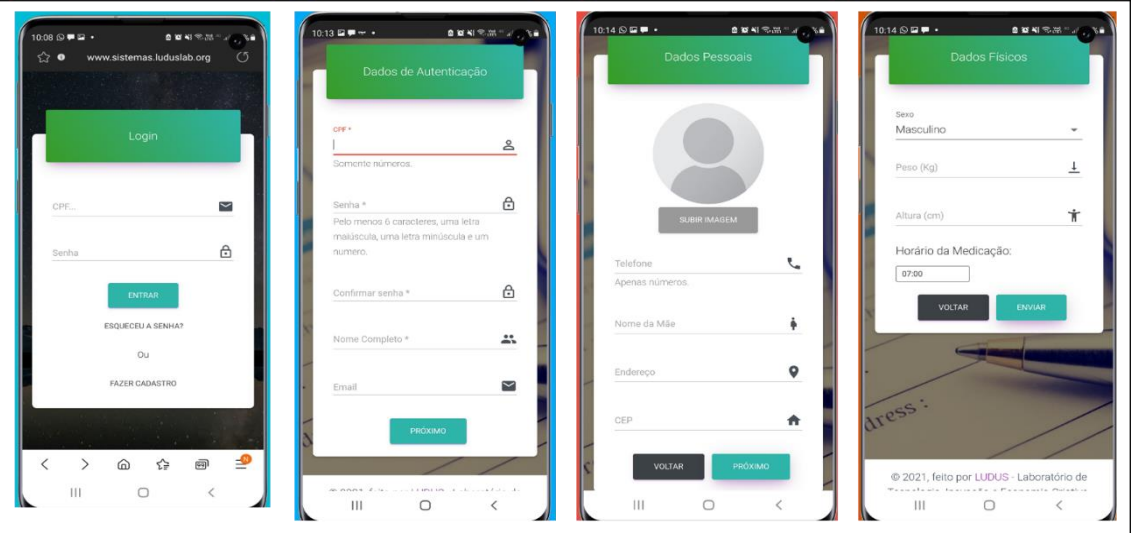

Fonte: Imagem do *TBApp* (2021).

No primeiro login, o usuário é direcionado a uma tela de boas-vindas em que é explicado a objetividade da ferramenta. Em seguida, o app direciona o usuário para a tela principal do aplicativo em que irá lhe perguntar: "Você já tomou seus remédios hoje?" Com opções de respostas: **sim** ou **não**. Caso ele selecione NÃO, irá aparecer uma nova tela informando a quantidade de comprimidos recomendada para o seu tratamento, com a seguinte frase: "Seu tratamento são 2/3/4/5 comprimidos uma vez ao dia: Após tomar, selecione as pílulas e confirme". Após o usuário confirmar que tomou todas as pílulas, ele receberá uma mensagem motivadora e educativa (Figura 14).

| <b>OWNER-AREA</b><br>$10:04 \n  2 + 0$ .<br>www.sistemas.luduslab.org<br>$\leftrightarrow$ 0<br>$\circ$<br>$\equiv$                                                             | ■ 京和 常 加 三 正 武 富<br>$10:03 = 0$ .<br><b>QUAREMENTA</b><br>$10:03 \, \Omega \approx \blacksquare$<br>$\leftrightarrow$ 0<br>www.sistemas.luduslab.org<br>$\epsilon$<br>$\leftrightarrow$ 0<br>www.sistemas.luduslab.org<br>$\equiv$<br>$\equiv$ | $10:03 \nightharpoonup \blacktriangleright \blacktriangleright \blacktriangleright \blacktriangleright$<br><b>Q D 41 T.M. 4 3 3 6</b><br>www.sistemas.luduslab.org<br>$\sqrt{2}$ o<br>≡ |  |
|----------------------------------------------------------------------------------------------------|----------------------------------------------------------------------------------------------------|----------------------------------------------------------------------------------------------------|--|
|                                                                                                    | TOQUE EM UMA DATA PARA EXIBIR AS<br>Seu tratamento são 4 comprimidos uma vez<br><b>INFORMAÇÕES</b><br>ao dia (em dose única).                                                                                                    | TOQUE EM UMA DATA PARA EXIBIR AS<br><b>INFORMAÇÕES</b>                                                                                                    |  |
| <b>Bem Vindo ao</b>                                                                                                    | Após tomar, selecione as pilulas e confirme<br>2021<br>julho                                                                                                    | itulho:<br>2021<br><b>CONTINUE O</b>                                                                                                    |  |
| <b>TBAPP</b><br>O TBApp é um aplicativo destinado ao<br>auxílio e suporte à pessoas que estão<br>realizando o tratamento da Tuberculose,<br>com lembretes diários da medicação, | sáb<br>don<br>Você já tomou seus remédios<br>hoje?<br>3<br>NÃO.<br><b>SIM</b>                                                                                                    | <b>TRATAMENTO!</b><br>sáb<br>don<br>Pessoas que moram com<br>você precisam ser<br>examinadas!<br>3<br><b>FECHAR</b>                                                                     |  |
| histórico das doses registradas,<br>mensagens motivadoras, além de<br>informações educativas sobre a doença,<br>exames e tratamento.                                            | <b>CONFIRMA</b><br>10<br>$\mathbf{Q}$<br>8<br>Δ<br>CANCELAR                                                                                                    | 10<br>8<br>o<br>Δ<br>ь                                                                                                    |  |
|                                                                                                    | 12 13 14 15 16 17<br>11                                                                                                    | 12 13 14 15 16 17<br>11                                                                                                    |  |
| $\overline{\mathbf{D}}$<br>≤≽<br>厕<br>$\omega$                                                                                                    | $\overline{\mathcal{P}}$<br>雨<br>⋒<br>☆<br>兩<br>൹                                                                                                    |                                                                                                    |  |
| 111                                                                                                    | $\mathbf{III}$<br>                                                                                                    | Ш                                                                                                    |  |

**Figura 14.** Telas sequenciais de uso do aplicativo

Fonte: Imagem do *TBApp* (2021).

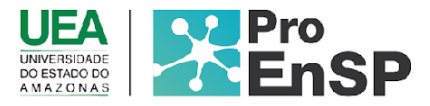

Caso, o paciente não selecione ou tome todos os comprimidos em um único momento, o aplicativo enviará uma nova mensagem informando que nem todas as pílulas foram selecionadas ou tomadas. Nesse caso, o usuário terá a opção de voltar e realizar as tomadas ou/e registro, caso contrário, de cinco em cinco minutos ele receberá uma mensagem lembrete até que o registro seja realizado. Ressalta-se ainda que o usuário só poderá utilizar o registro até 12 horas do horário programado, não sendo permitido atualizações de dias posteriores, nos quais ficarão registrados doses incompletas ou falta de registros ou tomadas que serão monitoradas pela gestão do PCT, sendo nesses casos, um sinal de alerta para busca ativa da gestão. O usuário receberá mensagem lembrete com bip sonoro diariamente no horário programado com a finalidade de garantir melhorias na adesão do tratamento da TB.

Destaca-se ainda que o número de comprimidos será conforme o peso e apesar de conter essa informação no cadastro, o enfermeiro irá validar o peso no momento da consulta, sendo mais uma questão de segurança para a pessoa adoecida por TB.

Além do aplicativo ser uma ferramenta auxiliar na adesão do tratamento, ele também traz mensagens educativas e motivadoras a cada dia de tratamento, incentivando a pessoa adoecida por TB a concluir seu tratamento.

Outras funcionalidades do app ilustradas na Figura 15 são o histórico do registro e informações educacionais. O aplicativo permite identificar o dia em que o usuário iniciou o tratamento como a data do seu término, no qual traz em destaque a marcação de cor azul no calendário, como também a identificação de cor vermelho, nos dias em que o usuário não registrar ou não tomar corretamente a medicação.

Para ter acesso às informações educacionais, é necessário clicar no menu dúvidas frequentes que abre outra tela contendo as informações sobre a doença, sintomas, transmissão, exames, tratamento e orientações. Esta funcionalidade é outro diferencial no aplicativo, com conteúdo atualizado de acordo com os manuais do MS, no qual além de auxiliar na adesão tem como objetivo orientar as pessoas adoecidas por TB, no sentido de empoderamento no seu autocuidado.

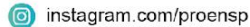

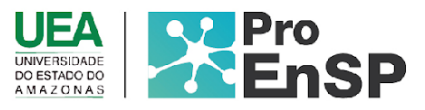

**Figura 15.** Telas de outras funcionalidades do aplicativo

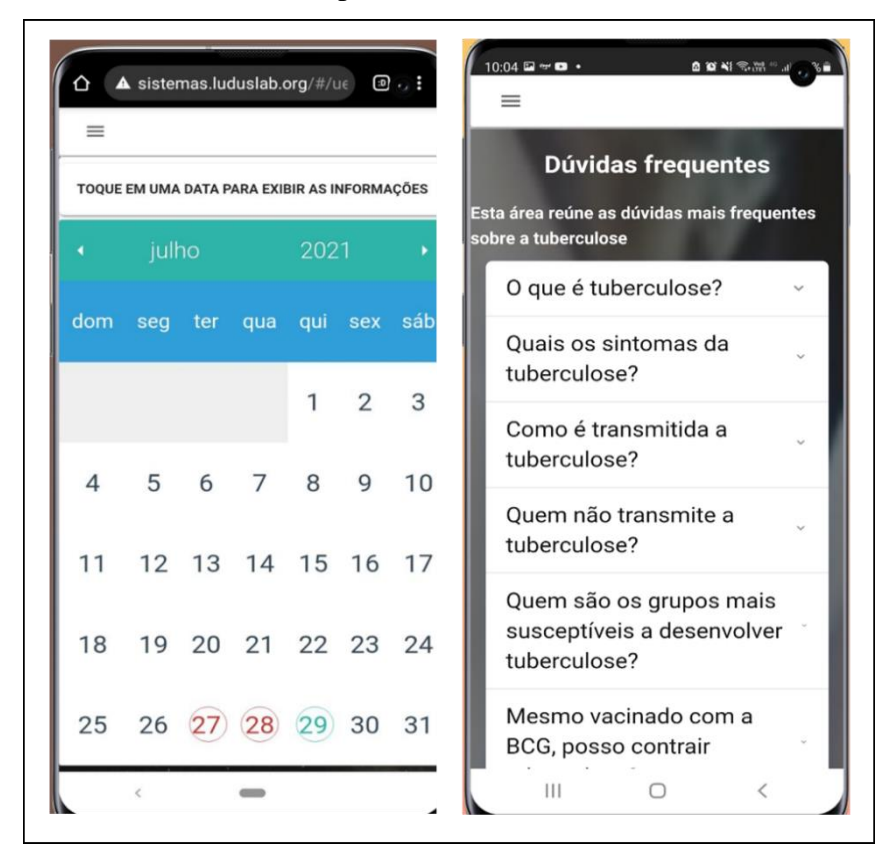

Fonte: Imagem do *TBApp* (2021).

O conteúdo educativo do aplicativo que consta em ¨dúvidas frequentes", trata-se de perguntas que geralmente são levantadas durante as consultas de enfermagem e tem como embasamento científico o Manual de Recomendações para o Controle da Tuberculose no Brasil (2019), em que se realizou delineamento do conteúdo e em seguida transcrito em linguagem acessível ao público alvo, sendo avaliado por toda a equipe de desenvolvimento e profissional de linguística (APÊNDICE E).

O usuário terá acesso sobre a objetividade do aplicativo e informações sobre a equipe de desenvolvimento, como ilustrado na Figura 16.

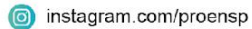

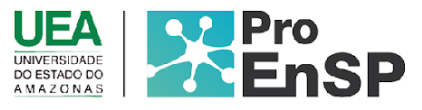

**Figura 16**. Telas sobre o aplicativo e equipe de desenvolvimento.

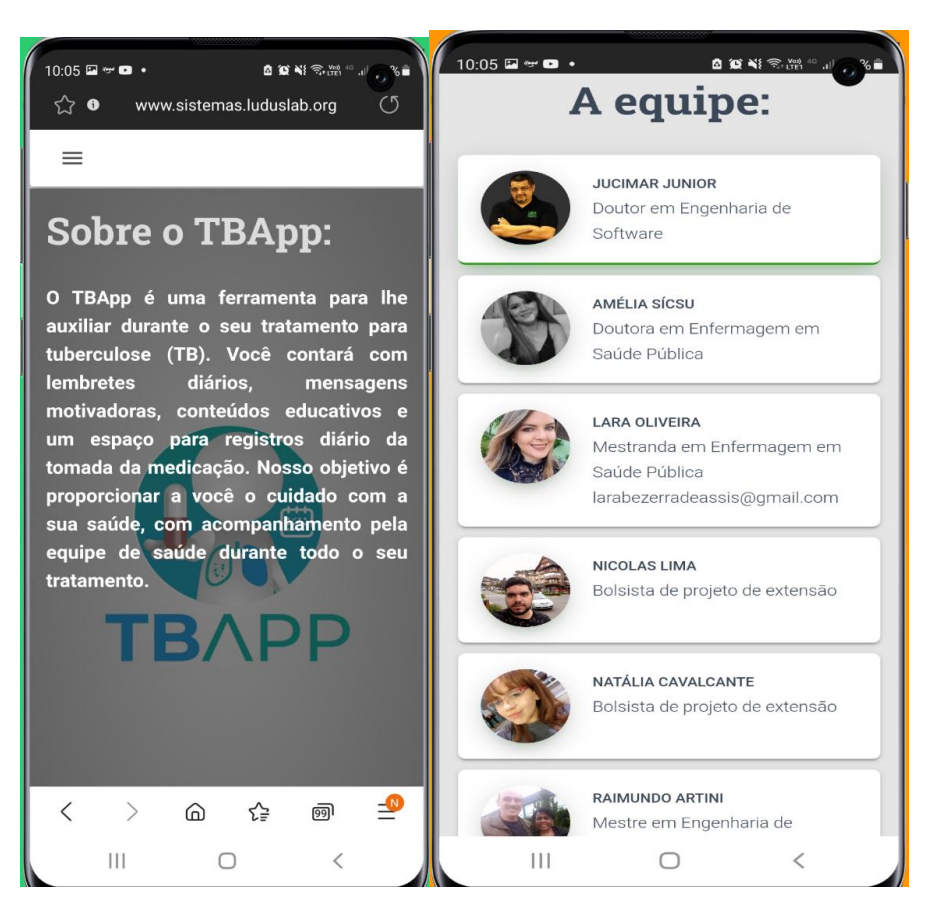

Fonte: Imagens do TBApp (2021).

Na fase de construção do *TBSite* foram desenvolvidas todas as telas do software, sempre realizando correções pela equipe de desenvolvimento e buscando aperfeiçoar a ferramenta.

Ao acessar o site, o profissional de saúde terá acesso a uma tela de login que conta com dois campos, um para inserção da identificação de login do usuário, que nesse sistema assim como no app é realizado através do CPF e outro campo para inserção de senha (Figura 17). Por se tratar de um software de natureza administrativa, não possui tela de cadastro de novos usuários, pois o cadastro de novos profissionais (Médicos, Enfermeiros e outros administradores) é feito por um usuário administrador já cadastrado na plataforma, que nesse caso, será o gestor municipal responsável por cadastrar os apoiadores técnicos de cada distrito de saúde e cada administrador distrital responsável em realizar o cadastro dos profissionais das suas respectivas unidades de saúde.

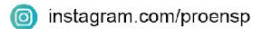

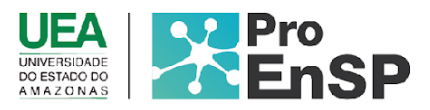

**Figura 17.** Tela inicial de login do *TBsite*

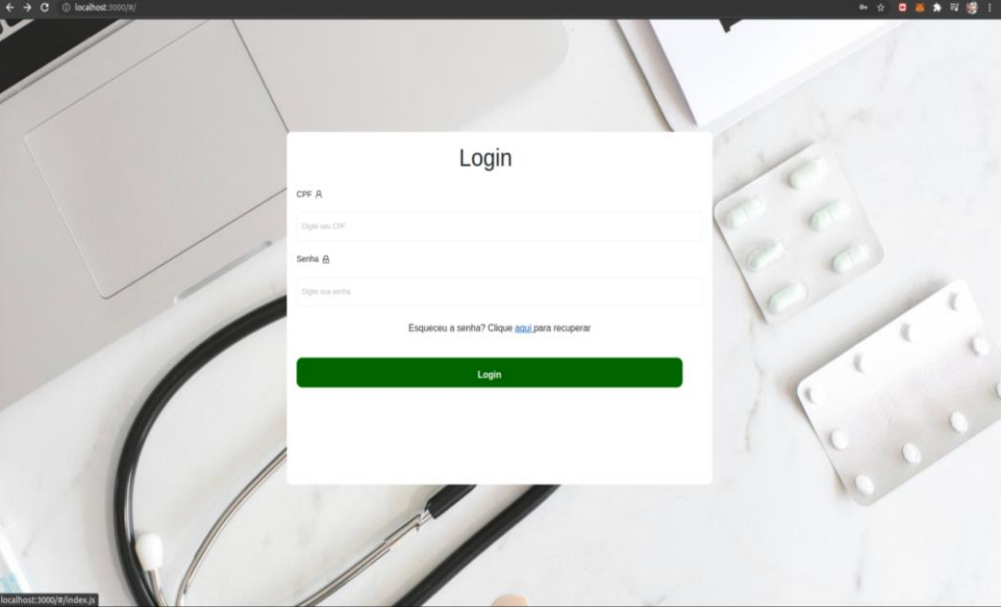

Fonte: Tela *TBsite* (2021)

Conta também com um link para recuperação de senha caso o usuário necessite. E o botão de login, que submete as informações e as valida no servidor.

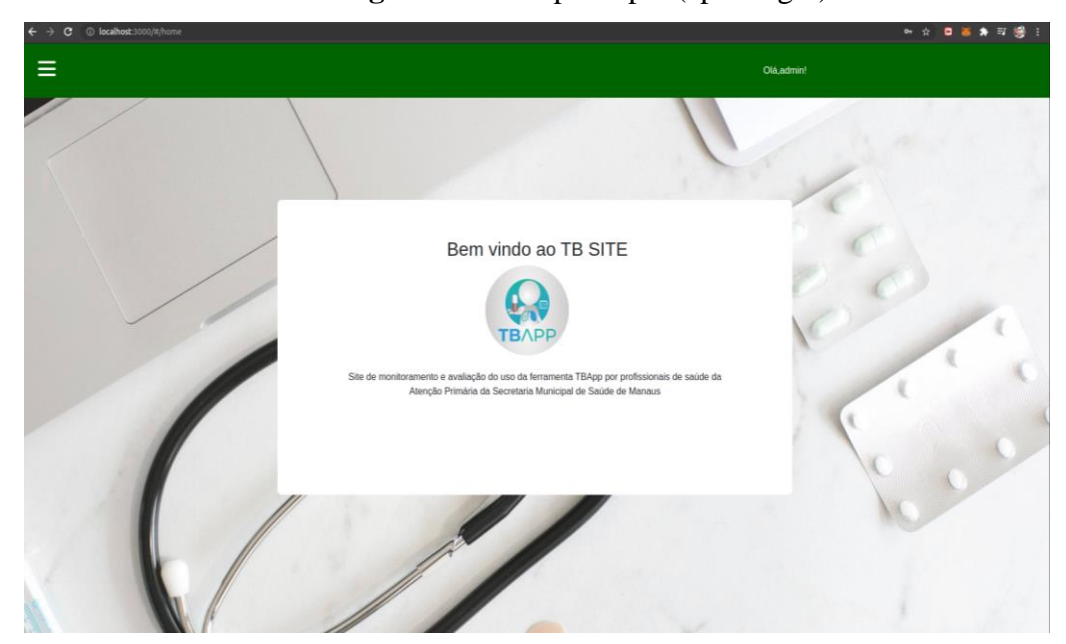

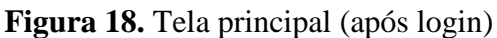

Fonte: Tela *TBsite* (2021).

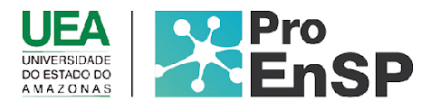

Após o login, foi criada uma tela simples para identificar ao usuário que o login foi efetuado com sucesso. Nela há uma mensagem de boas-vindas juntamente da logo da aplicação além da informação: "Site de monitoramento e avaliação do uso da ferramenta TBApp por profissionais de saúde da Atenção Primária da Secretaria Municipal de Saúde de Manaus" (Figura 18).

No canto superior direito há um identificador, que mostra o nome do usuário que está acessando o site. Tal funcionalidade é preservar o nome do usuário que estava logado, caso haja compartilhamento de telas ou demais informações sigilosas do usuário. Por questões de segurança, o login expira após 30 minutos de uso.

Além de conter, no canto superior esquerdo há um menu do tipo "hambúrguer" com mais opções do sistema, que sofrerá modificações conforme perfil de acesso.

Como colocado anteriormente, cada usuário receberá um perfil de acesso validado por senha referente a sua posição hierárquica na gestão do PCT. Sendo assim, cada perfil de acesso possui visões e funcionalidades diferentes dentro do sistema, conforme Quadro 04.

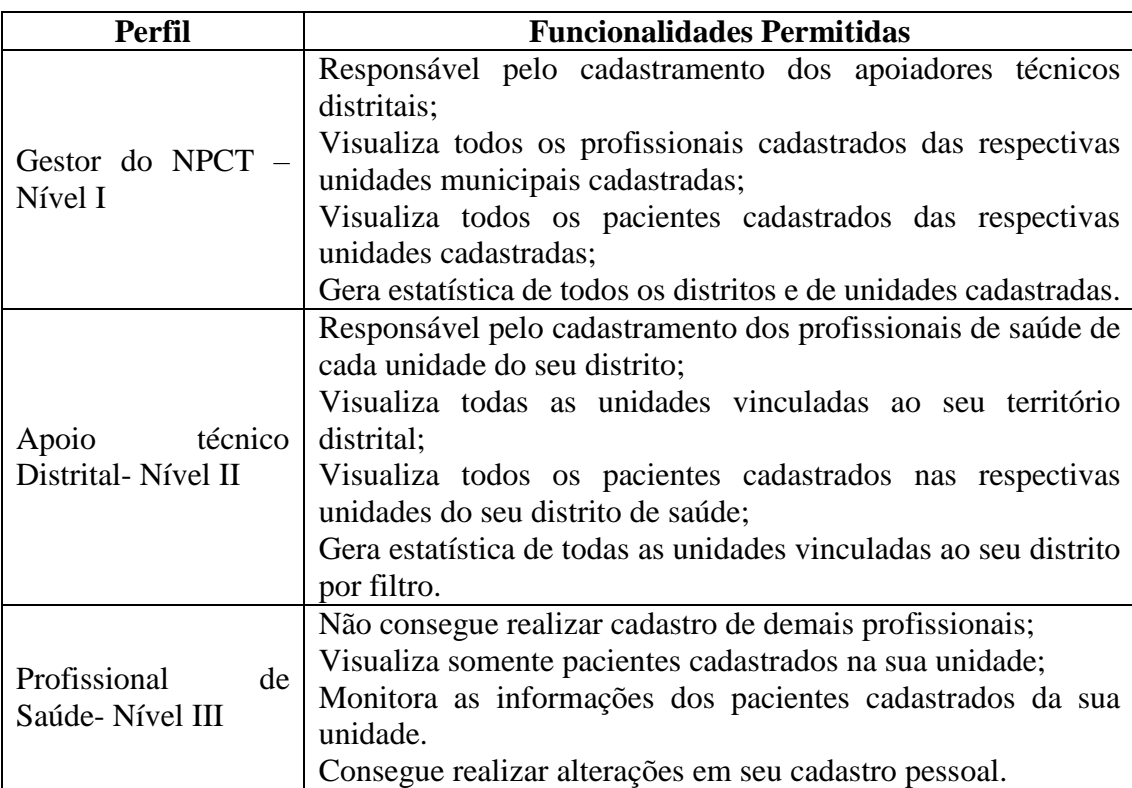

Quadro 04 – Perfis de usuários do *TBsite* e suas respectivas funcionalidades permitidas.

Fonte: Próprio estudo (2021).

Conforme explanado no quadro acima, o gestor municipal do PCT consegue ter uma visão geral de todos os profissionais e usuários cadastrados, além de adicionar profissional que pode ser observado na Figura 19, o que diferencia da tela de visualização do profissional médico ou enfermeiro (Figura 20).

Programa de Pós-Graduação em Enfermagem em Saúde Pública (ProEnSP).

Escola Superior de Ciências da Saúde - Prédio Administrativo, 1º andar | Av. Carvalho Leal, 1777, CEP: 69065-001 | Manaus - AM - Brasil +55 (92) 3878-4380 | proensp@uea.edu.br

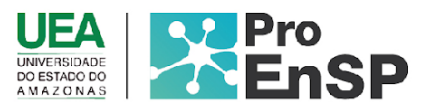

### **Figura 19**. Perfil Gerente

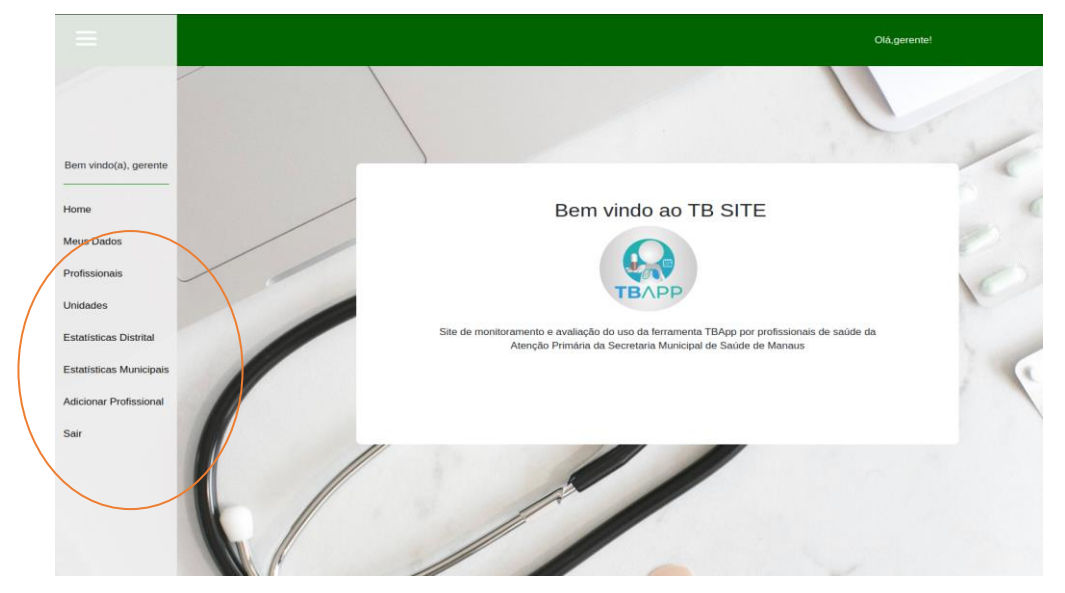

Fonte: Tela do *TBsite* (2021).

## **Figura 20.** Perfil do profissional

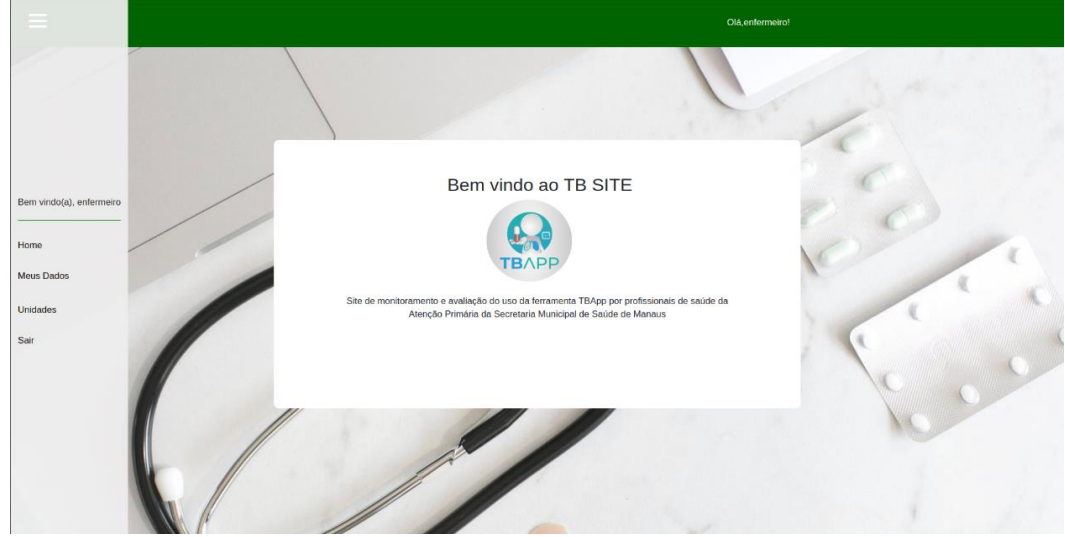

Fonte: Tela do *TBsite* (2021)

Dessa forma, o sistema garante uma hierarquia e uma segurança aos dados sensíveis, não permitindo que profissionais possam cadastrar outros do mesmo perfil, deixando essa responsabilidade a cargo do gestor municipal do NPCT.

Quanto ao menu é comum a todos os tipos de usuários/permissão de visualizar "Meus dados" e alterá-los em caso de mudança de número de telefone, mudança de unidade, e-mail, ou até mesmo, cadastrar nova senha (Figuras 21 e 22).

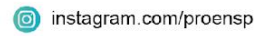

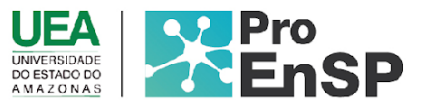

## **Figura 21**. Meus dados

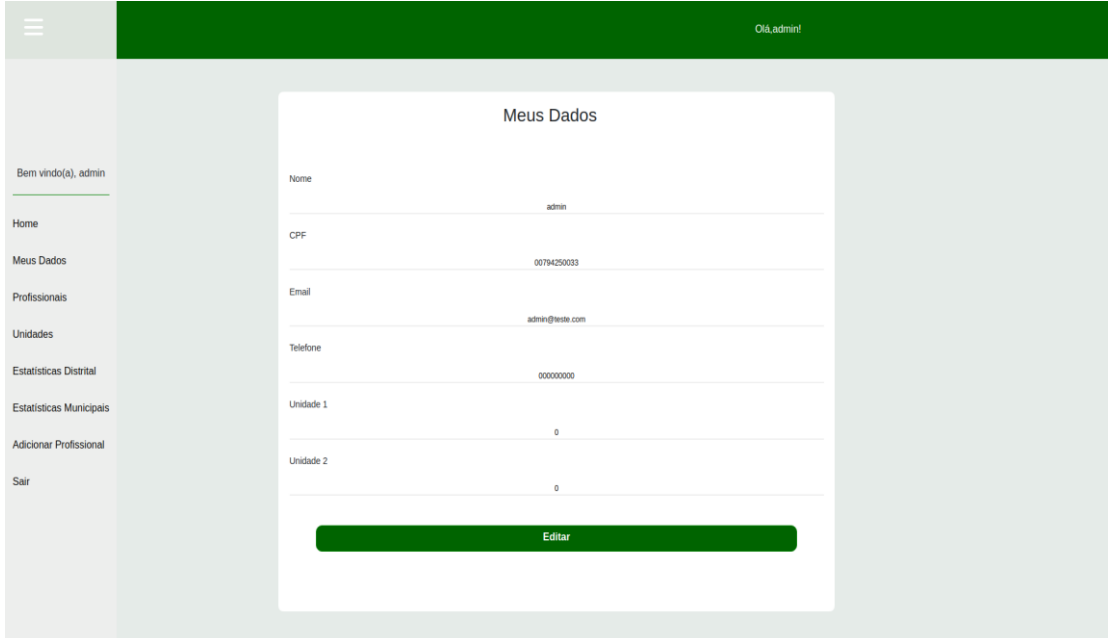

Fonte: Tela *TBsite* (2021)

### **Figura 22.** Editar cadastro

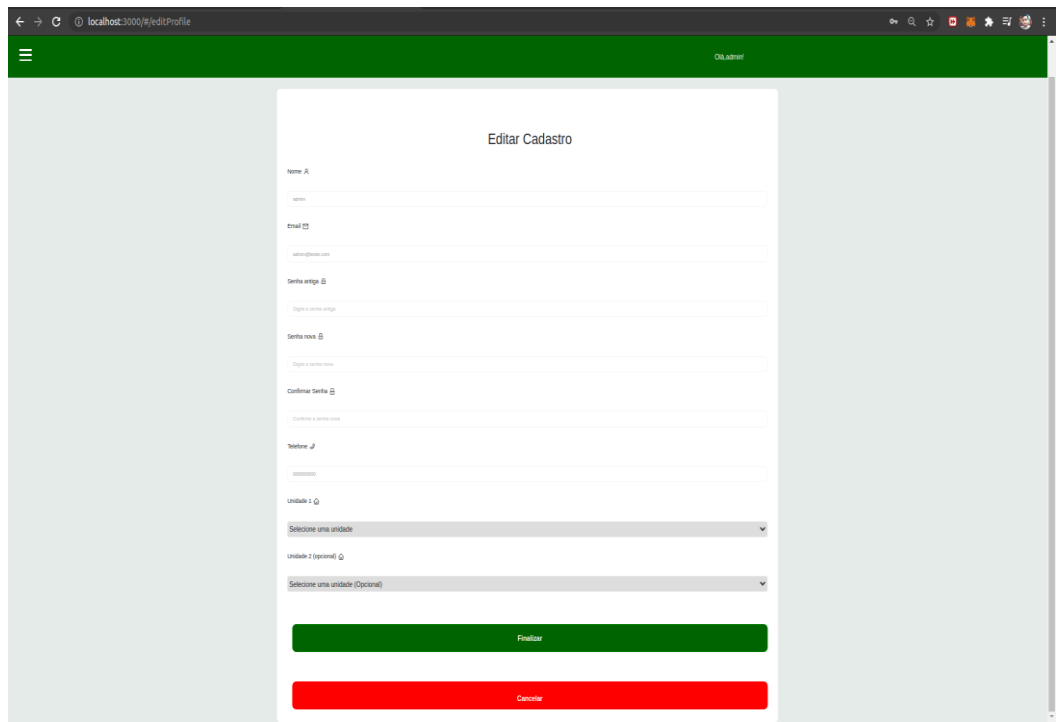

Fonte: Tela do *TBsite* (2021)

Programa de Pós-Graduação em Enfermagem em Saúde Pública (ProEnSP). Escola Superior de Ciências da Saúde - Prédio Administrativo, 1º andar | Av. Carvalho Leal, 1777, CEP: 69065-001 | Manaus - AM - Brasil +55 (92) 3878-4380 | proensp@uea.edu.br

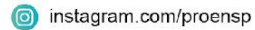

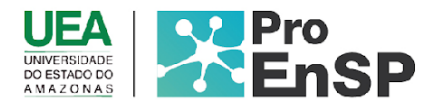

Sempre que o usuário desejar realizar alterações, deverá clicar em editar, uma nova tela abre permitindo que o usuário altere os campos que deseja, incluindo informações como senha, caso o usuário queira trocar sua senha atual. Para concluir utilize o botão finalizar, ou se quiser cancelar, basta utilizar o botão cancelar em vermelho.

O próximo ícone do menu é profissionais, em que ao clicar nessa tela, o nível I e II de acesso, conseguirá visualizar os profissionais cadastrados na interface, constando o nome do servidor, cadastro de pessoa física, cartão nacional de saúde, tipo de profissional, e-mail, telefone e status (figura 23)

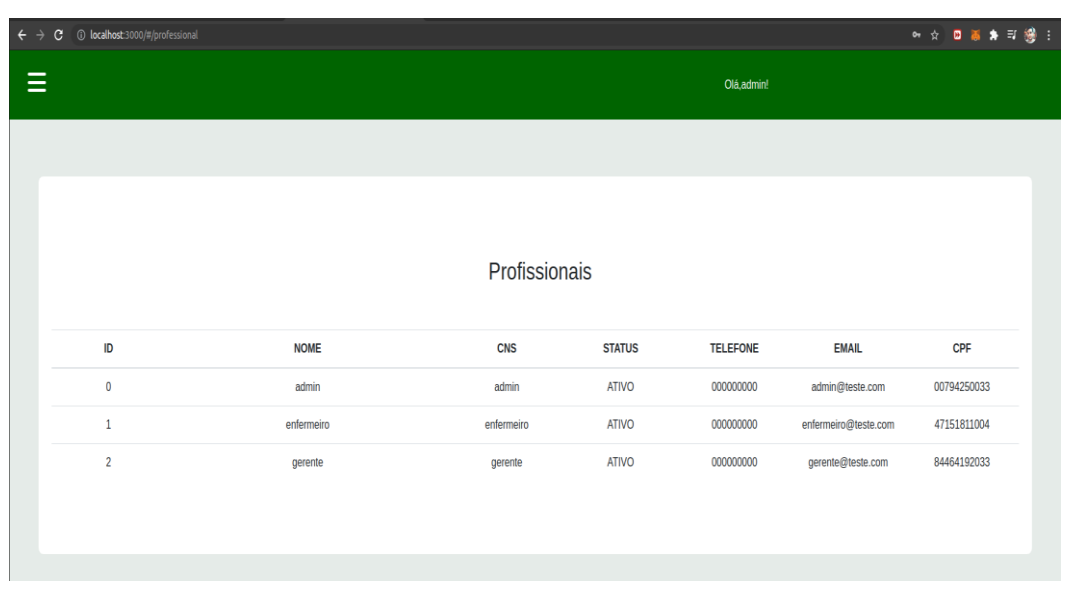

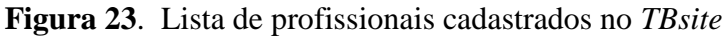

A proposta dessa página é manter o acompanhamento dos profissionais cadastrados e atualizados que estão em atuação no monitoramento do tratamento dos pacientes com TB, além das informações de telefone e e-mail servirem como contato para que os profissionais da gestão e serviço consigam manter contato e assim melhorar o atendimento aos pacientes acometidos pela doença.

Em seguida temos no Menu, a aba "Unidades" que permite a visualização das unidades cadastradas no sistema. Usuários do tipo enfermeiro/médico visualizam apenas as unidades em que estão lotados, o perfil de administrador/gerente visualiza todas as unidades sob seu domínio (Figura 24)

Fonte: Tela do *TBsite* (2021)

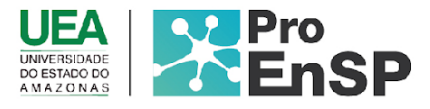

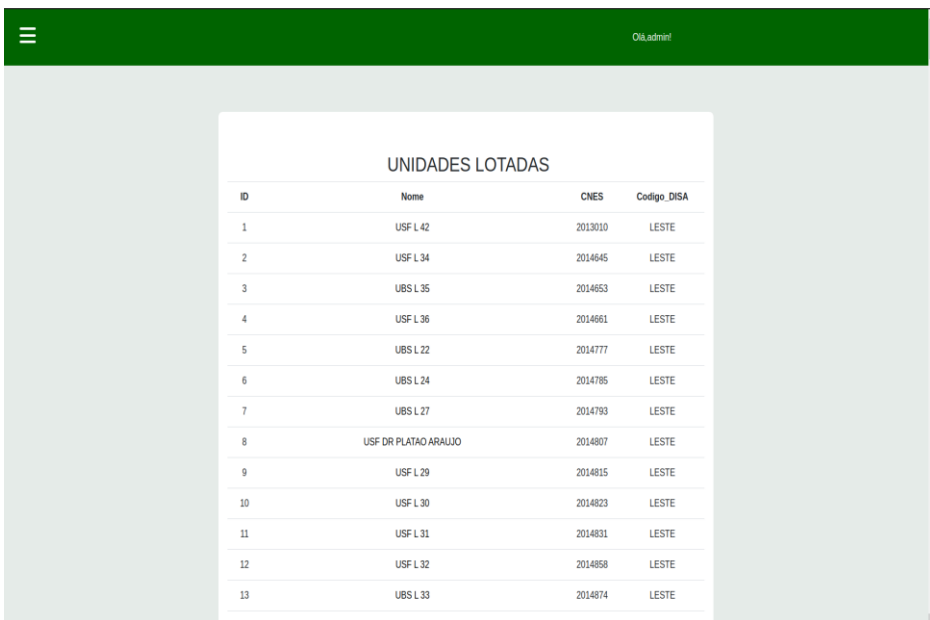

**Figura 24**. Listagem da relação de Unidades Cadastradas

Fonte: Tela do *TBsite* (2021)

No canto superior esquerdo da tela há um botão **PACIENTES**, nele são exibidos todos os pacientes vinculados naquela unidade específica (Figura 25).

**Figura 25**. Listagem dos pacientes da unidade em acompanhamento.

| Ξ |          |                      | Olá, admin!                 |                   |
|---|----------|----------------------|-----------------------------|-------------------|
|   |          |                      |                             |                   |
|   |          |                      |                             |                   |
|   |          | Pacientes da Unidade |                             |                   |
|   |          |                      |                             |                   |
|   | Nome     | CPF                  | <b>Inicio do Tratamento</b> | Fim do Tratamento |
|   | Laura    | 021.297.995-74       | 31/12/1969                  | Não especificado  |
|   | Giovanna | 747.254.866-98       | 31/12/1969                  | Não especificado  |
|   | Lavinia  | 820.287.546-30       | 31/12/1969                  | Não especificado  |
|   | Ana      | 203.343.627-68       | 31/12/1969                  | Não especificado  |
|   | Alice    | 130.275.261-89       | 31/12/1969                  | Não especificado  |
|   | Ágata    | 710.587.128-88       | 31/12/1969                  | Não especificado  |
|   | Manuela  | 049.685.766-50       | 31/12/1969                  | Não especificado  |
|   | Melissa  | 155.259.261-80       | 31/12/1969                  | Não especificado  |
|   | Lorena   | 281.161.197-53       | 31/12/1969                  | Não especificado  |
|   | Yasmin   | 011.628.350-52       | 31/12/1969                  | Não especificado  |
|   | Elisa    | 652.286.894-60       | 31/12/1969                  | Não especificado  |
|   | Lis      | 903.003.498-07       | 31/12/1969                  | Não especificado  |

Fonte: Tela do *TBsite* (2021).

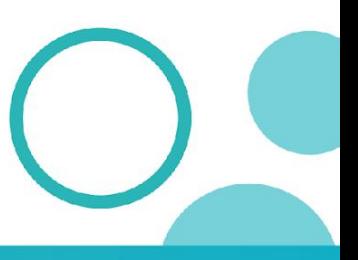

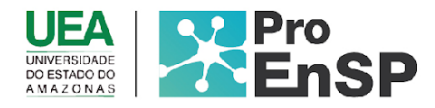

O campo "Fim do Tratamento" pode ser definido inicialmente como "Não especificado" e posteriormente alterado de acordo com a avaliação do profissional que está acompanhando tal paciente, visto que pode aumentar o tempo de tratamento de acordo com o esquema medicamentoso da TB. O tratamento dos casos novos de TB pulmonar são seis meses, mas pode ser alterado se resultado de baciloscopia do segundo mês for positivo ou em caso de teste de sensibilidade positivo, prolongando fase de ataque por mais 30 dias (BRASIL, 2019).

A penúltima aba é sobre as estatísticas para o acompanhamento dos pacientes que estão fazendo o uso da ferramenta *TBApp*, A estatística foi criada para auxiliar no monitoramento dos casos acompanhados pelo *TBApp*, em que foi estabelecido os seguintes critérios, número de pacientes cadastrados, número de pacientes acompanhados. Desses, que estão em acompanhamento pela equipe de saúde, será considerado ativo (quando estiver registrando diariamente no aplicativo a tomada da medicação), em alerta (três dias sem registros da tomada da medicação no aplicativo), risco de abandono (07 dias consecutivos sem nenhum registro), alto risco (15 dias consecutivos sem registro), inativo (30 dias ou mais sem registro) (Figura 26).

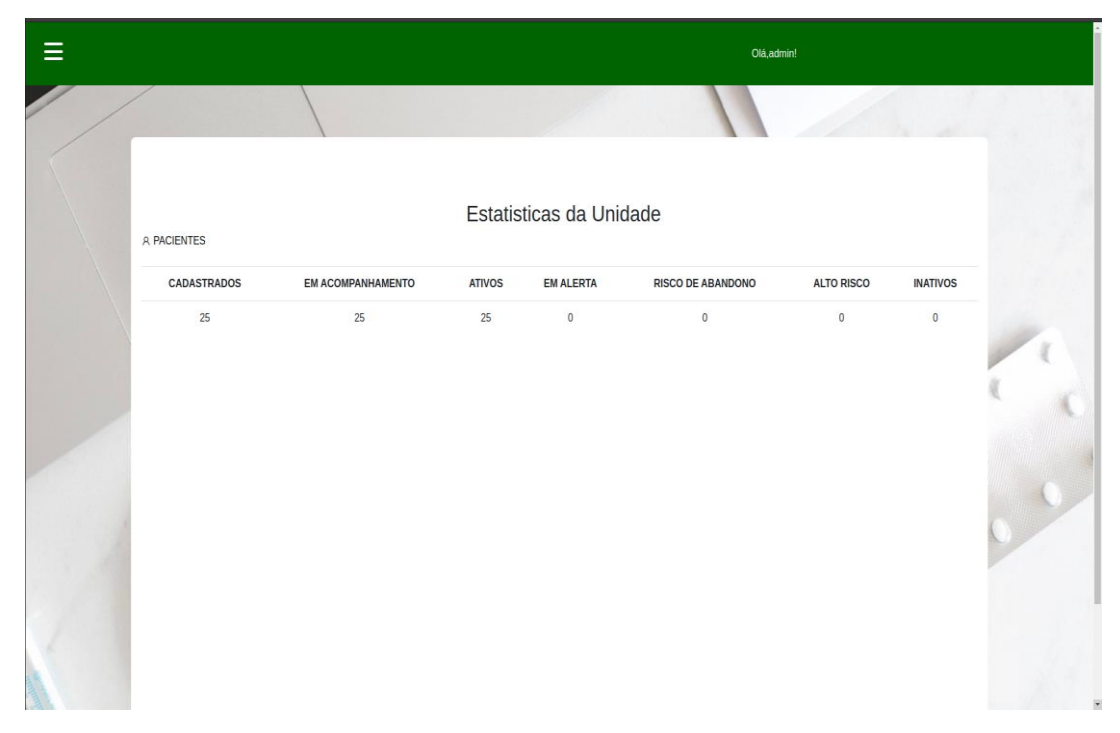

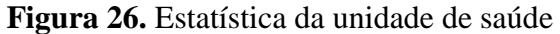

Fonte: Tela do *TBsite* (2021)

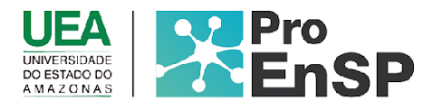

A importância dessas informações é exatamente monitorar o uso da ferramenta, sendo através delas, capaz de realizar uma intervenção ao usuário e saber o que está acontecendo, o que se chama de busca ativa. O simples fato de não registrar, não significa que o paciente não tomou a medicação, pois perdas de celulares, conectividade, mudança de números, esquecimento de registro ou até mesmo desinstalação pode acontecer. Mas a equipe consegue acompanhar sobre possíveis intercorrências, como por exemplo, ao ligar o usuário informar que teve efeitos colaterais e parou de tomar a medicação ou outros motivos, conseguindo agendar a consulta em tempo oportuno. Além do usuário perceber o cuidado da equipe de saúde para com ele.

Nesse cenário de alta incidência de tuberculose, taxas de abandono cada vez maiores, é importante destacar que vai ser mais uma ferramenta auxiliando a gestão do NPCT, principalmente em tempos de pandemia, visto que o isolamento social foi um agravante nas idas ao serviço e visitas domiciliares.

No campo "**Estatística Distrital**" temos uma organização das estatísticas por distrito de saúde, essas separações por distrito por sua vez englobam os dados de todas as unidades vinculadas naquela região. Por exemplo, as "UBS Região Norte" nos traz todas as informações de todas as unidades que pertencem à Região Norte, e assim por diante (Figuras 27 e 28).

**Figura 27.** Tela de estatística por distritos de saúde para monitoramento do NPCT.

| $\overline{\phantom{0}}$<br>$=$ | Olá, admin!             |  |
|---------------------------------|-------------------------|--|
|                                 |                         |  |
|                                 |                         |  |
|                                 | <b>DISTRITOS</b>        |  |
|                                 | <b>REGIÃO</b>           |  |
|                                 | <b>UBS REGIÃO NORTE</b> |  |
|                                 | UBS REGIÃO SUL          |  |
|                                 | UBS REGIÃO LESTE        |  |
|                                 | UBS REGIÃO OESTE        |  |
|                                 | <b>UBS REGIÃO RURAL</b> |  |
|                                 |                         |  |
|                                 |                         |  |

Fonte: Tela do *TBsite* (2021).

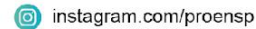

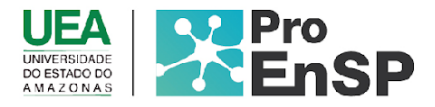

#### **Figura 28.** Tela de Estatísticas do Distrito Norte

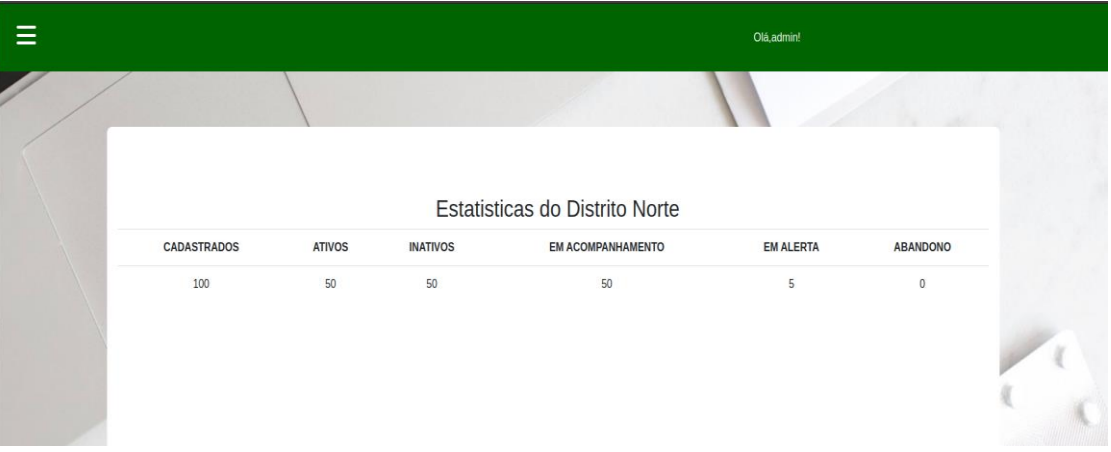

Fonte: Tela do *TBsite* (2021).

Quando se trata de estatística municipal (figura 28) é referente a todas unidades dos distritos de saúde norte, sul, leste, oeste e rural, ou seja, o gestor conseguirá avaliar por região de saúde, além do município como um todo.

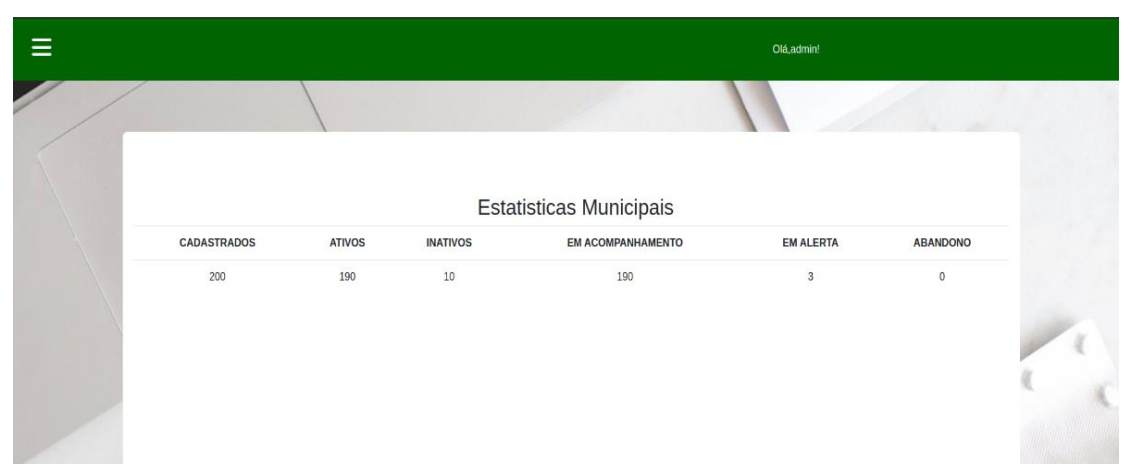

## **Figura 29.** Tela de Estatísticas do Município

Fonte: Tela do *TBsite* (2021)

Por fim, a última aba "Adicionar profissional", sendo essa somente de acesso aos gestores e apoiadores técnicos distritais para a realização do cadastro de demais profissionais referente a sua região técnica. No qual precisará de nome completo, CPF, CNS, e-mail, telefone, senha, além de inserir a unidade de lotação e cargo. Foi inserido duas unidades de lotação, em caso, do servidor possuir mais de um contrato de trabalho em unidades distintas (Figura 30). A partir desse cadastro, o usuário começará a acessar o *TBsite,* permitindo trocar a senha.

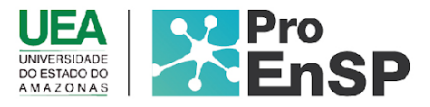

#### **Figura 30.** Tela de cadastro profissional do *TBsite*

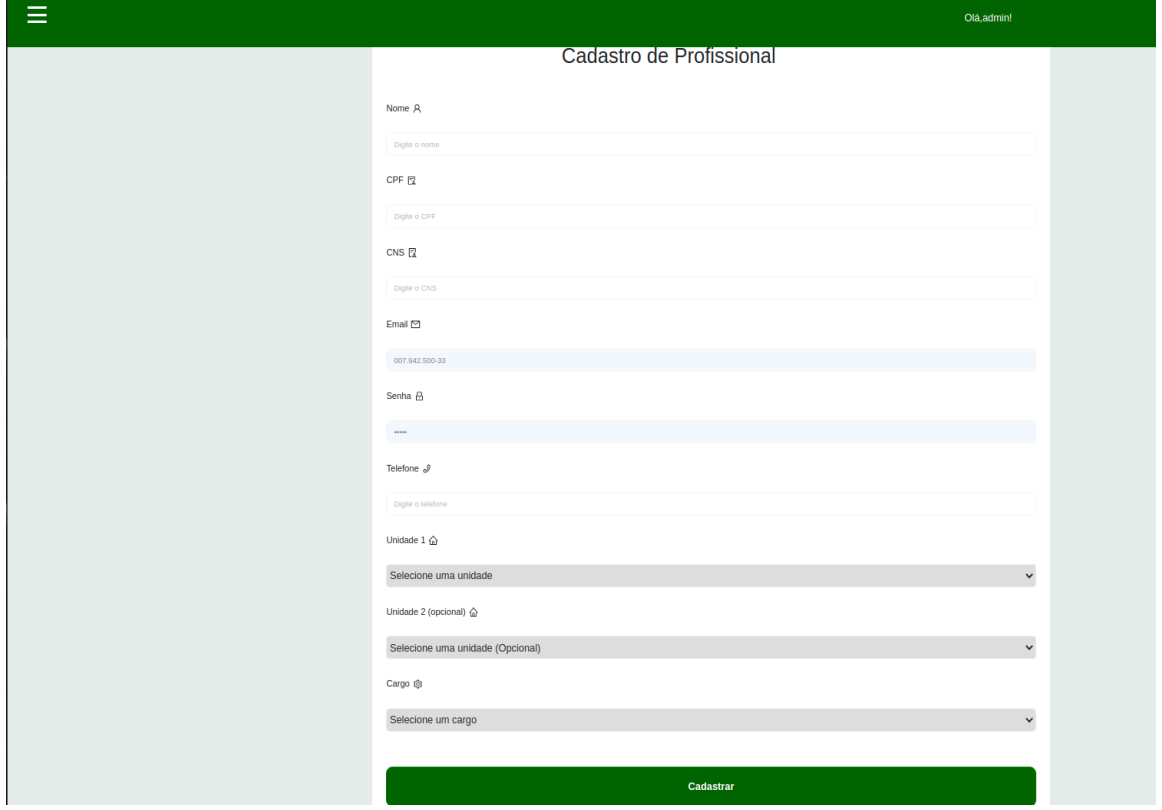

Fonte: Tela do *TBsite* (2021).

Programa de Pós-Graduação em Enfermagem em Saúde Pública (ProEnSP). Escola Superior de Ciências da Saúde - Prédio Administrativo, 1º andar | Av. Carvalho Leal, 1777, CEP: 69065-001 | Manaus - AM - Brasil +55 (92) 3878-4380 | proensp@uea.edu.br

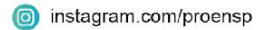